## **How to Download eBooks to Your Black & White eInk eReader**

## **(Nook, Sony Reader, Kobo)**

## **Warren Public Library**

#### You will need:

- A Warren Public Library Card **Public Library Card Computer** PC or Mac computer
- **Black & White eReader (Nook 1st Generation or Nook** SimpleTouch, Sony Reader, Kobo Reader) and a USB cable to attach it to your computer
- 
- Adobe Digital Editions software latest version

**Note: Before you can checkout eBooks for your eReader, you will need to download and install Adobe Digital Editions. For instructions on how to do this, see page 3.**

- 1. In a web browser on your computer, go to our OverDrive site at [http://ebooks.mcls.org.](http://ebooks.mcls.org/)
- 2. Near the upper right, click **Sign In**. If **Sign In** isn't displayed click the **Menu icon**  $\equiv$  then click **Sign In**. Select **Warren Public Library** from the dropdown menu. Enter your Library card number. Click **Sign In**.
- 3. Click the **Search icon**  $\Box$  at the top of the page to search for a book by title, author, or narrator. Black and white eReaders use the **EPUB** format for eBooks. After a search, to narrow your results to just EPUB eBook titles use the **eBook filter** (under **Filters** or on the left-side menu) and select **EPUB eBook**. Click the title of the book you wish to checkout.
- 4. To check out your EPUB eBook, click "**Borrow**". The eBook will be checked out to you. You can modify the checkout length (7, 14, or 21 days) by clicking the down-arrow next to Borrow.
- **BORROW** FOR 21 DAYS
- If the EPUB eBook is not currently available to be checked out, instead of saying "**Borrow**" it will say "**Place a Hold**". To put an item on hold, click the "**Place a Hold**" button. If this is your first time using OverDrive you will need to enter your email address in the boxes where indicated. You will get an email when the item is available to be checked out, and will have 72 hours from when the email is sent to checkout and download your hold.
	-

5. Click the **Loans icon at the top of the page to see items you have checked out.** 

- 6. At the **Loans** screen, find the item you checked out and click **Choose a Format.** Choose **EPUB Book**. A message will appear asking if you have Adobe Digital Editions installed. Click **Confirm.** Your eBook will be downloaded.
- 7. Open the downloaded eBook file (If prompted by your web browser, click **Save** then **Open**.) Your eBook should open in Adobe Digital Editions. You can now read your downloaded title on your computer.

8. To transfer your eBook to your eReader, plug your eReader into your computer. In Adobe Digital Editions click the word **Library** to enable **Library View**. Your eReader should appear under **Devices** on the left –hand side. Drag and drop the title from the right-hand side onto your device.

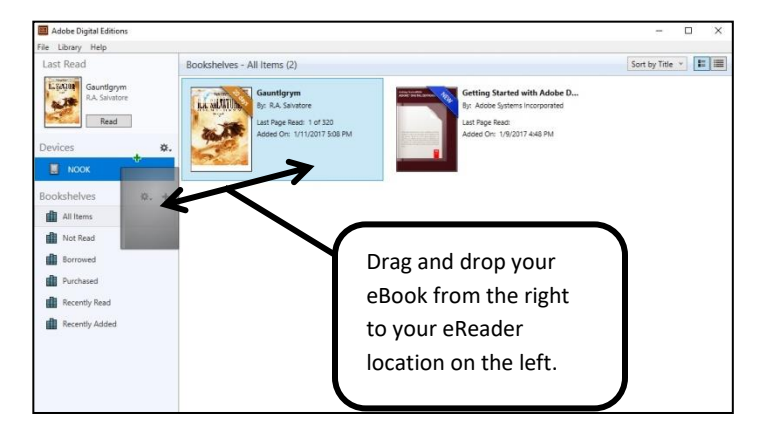

Gauntlgrym

LA. MLATUIN By: R.A. Salvatore Last Page Read: 1 of 320 Added On: 1/11/2017 5:08 PM 9. To return an eBook early, in Adobe Digital Editions, right-click a title and click **Return Borrowed Item**. If a confirmation message appears, click Read Copy to Bookshelf Copy to Computer/Device Return Borrowed Item

# **Black & White eInk eReader Tips**

- To find items that are immediately available for checkout, click **Search** and then **Advanced**. From the **Advanced Search** form, select **EPUB eBook** from the **Formats** dropdown menu. From the **Availability** dropdown menu select **Available Now.** Click **Search**.
- **The default checkout length is for 14 days. To change** default checkout lengths to 7, 14, or 21 days, login and click **Account**, then **Settings**.
- For help, visit or call any branch of the Warren Public Library, or visi[t http://bit.ly/mclsoverdrivehelp](http://bit.ly/mclsoverdrivehelp)

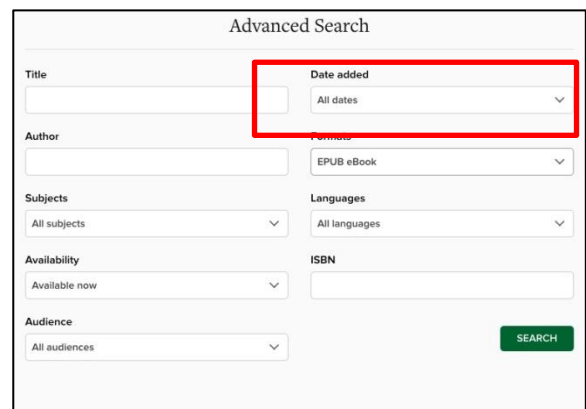

Remove from Library

**Return**.

## **How to Download and Install Adobe Digital Editions 4.5**

### **Warren Public Library**

- 1. In a web browser on your computer, go to our OverDrive site at [http://www.adobe.com/solutions/ebook/digital](http://www.adobe.com/solutions/ebook/digital-editions/download.html)[editions/download.html.](http://www.adobe.com/solutions/ebook/digital-editions/download.html)
- 2. Click the Download tab and select the option for your computer type (Windows or Macintosh). If using Internet Explorer or Microsoft Edge, click Run. If using another browser, download the program, and then open it to run it.
- 3. Click the checkbox to accept the license terms and click **Next**. In the Adobe Digital Editions Setup Box, click **Next**. Adobe Digital Editions will show the folder where it will install. Click **Install**. After installation is complete, click **Close**. Adobe Digital Editions will open up automatically.
- 4. In order to transfer items to your eReader, you must authorize Adobe Digital Editions with an Adobe ID. To authorize Adobe Digital Editions, along the top menu click **Help**. From the **Help** drop-down menu, click **Authorize Computer.** If you have an Adobe ID, enter it your Adobe ID password in the spaces provided. If you do not have one, click the **Create an Adobe ID** link, and after you have created your Adobe ID come back to Adobe Digital Editions and enter it in the spaces provided. Click **Authorize**.

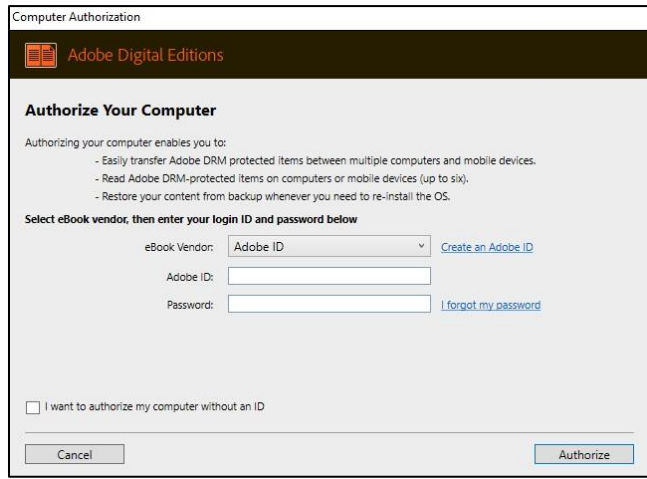

5. Adobe Digital Editions is now installed and authorized on your computer. You can now checkout and download OverDrive eBooks to your computer and transfer them to your eReader.